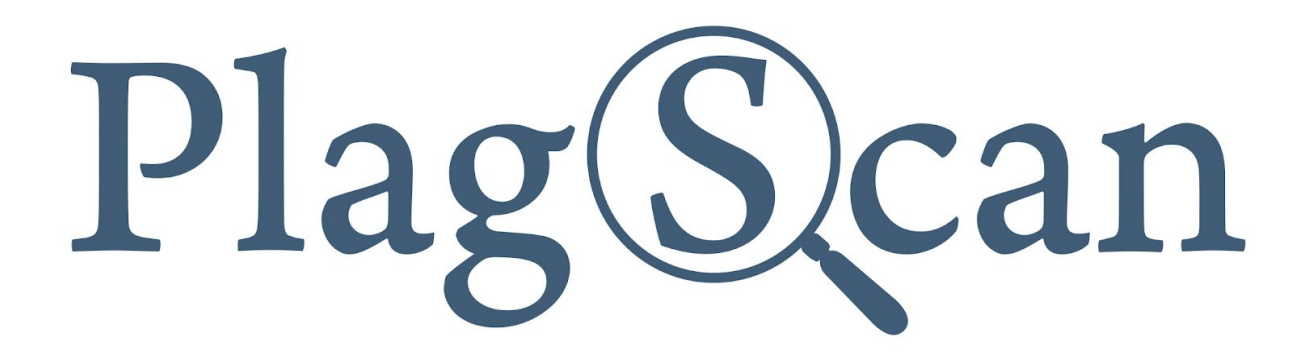

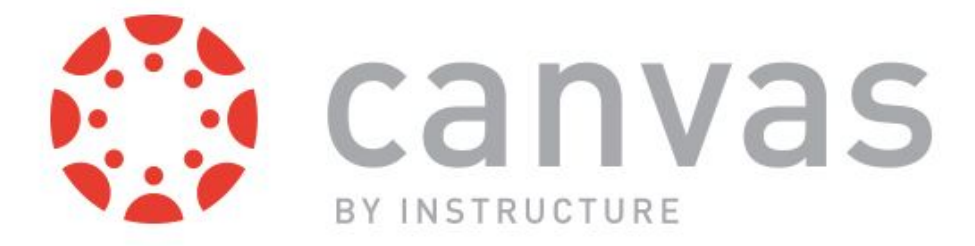

# Manual: PlagScan LTI2 Plugin in Canvas for Students

Version: September, 2019

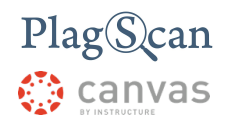

#### Phase 1: [Submitting](#page-2-0) a document

Phase 2: Access the [PlagScan](#page-5-0) Report

Phase 3: About the [PlagScan](#page-7-0) Report

**[PlagLevel](#page-7-1) [Interactive](#page-8-0) Browser Report** List of [Sources](#page-9-0) [Downloads](#page-9-1) and Report Views

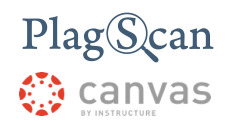

## <span id="page-2-0"></span>**Phase 1: Submitting a document**

- 1. Navigate to the Canvas website <https://canvas.instructure.com/> and log in with your Canvas student account.
- 2. Once logged in, click the **"Courses"** button on the left hand side menu and then select your course.

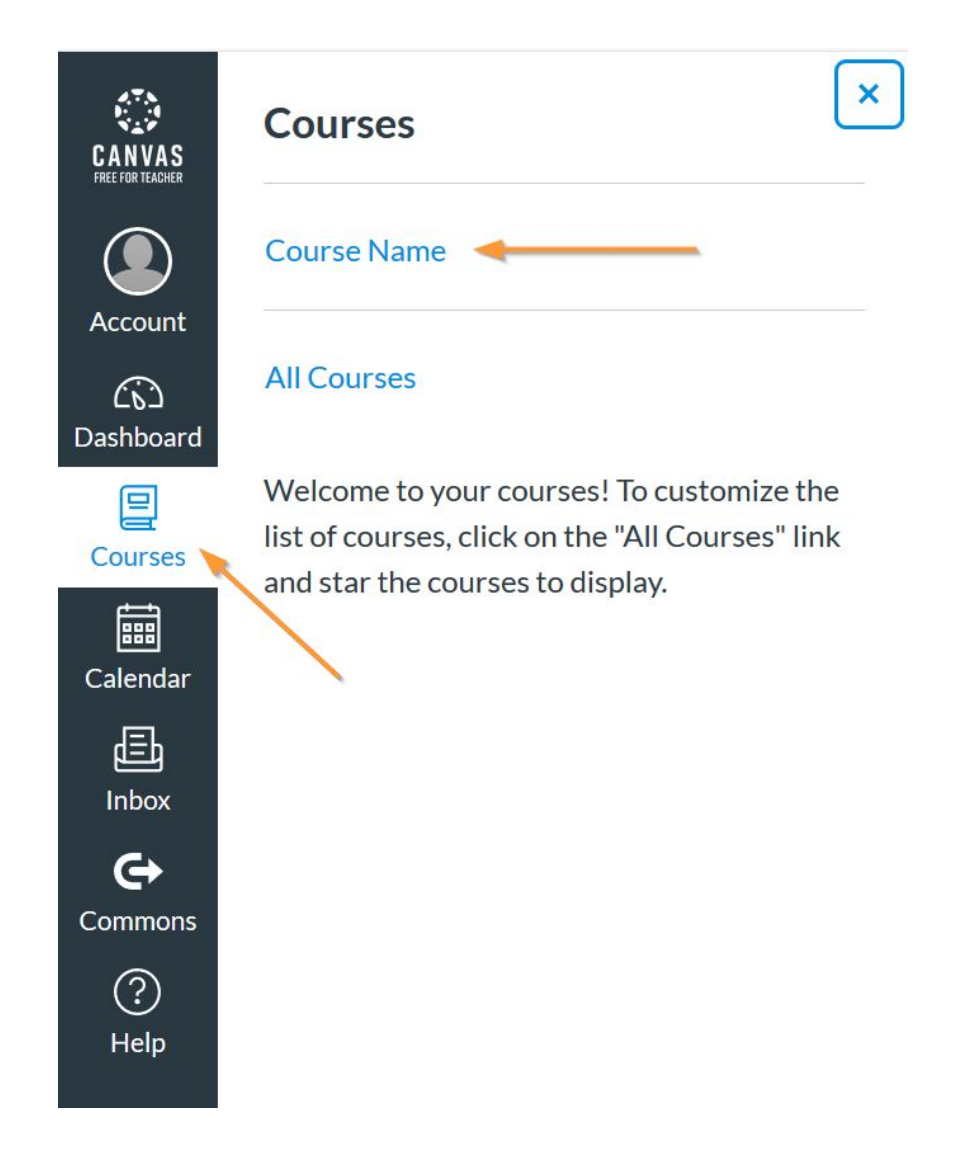

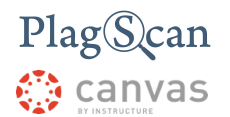

3. Inside your Course click **"Assignments"** on the right side menu and select the Assignment you want to submit your document to, to see further details. Click on the **"Submit Assignment" button** to upload your document.

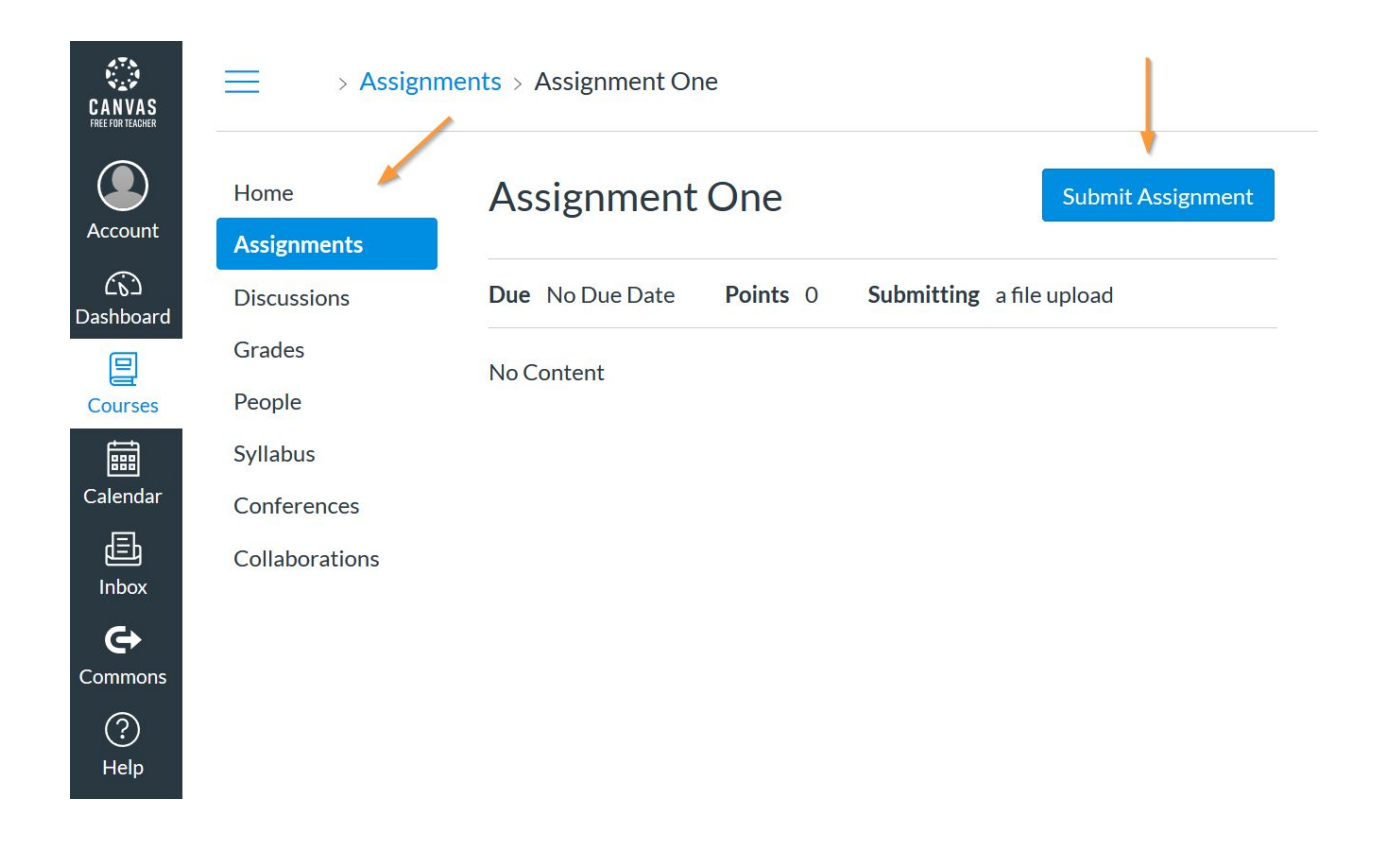

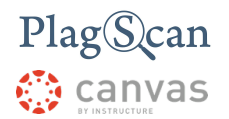

- 4. A new section will open. **Select the file(s)** you want to upload to the assignment and make sure to check the box for "This assignment submission is my own, original work".
- 5. Click on **"Submit Assignment"** to upload and submit your file.
- 6. After submission your document will automatically be checked by PlagScan.

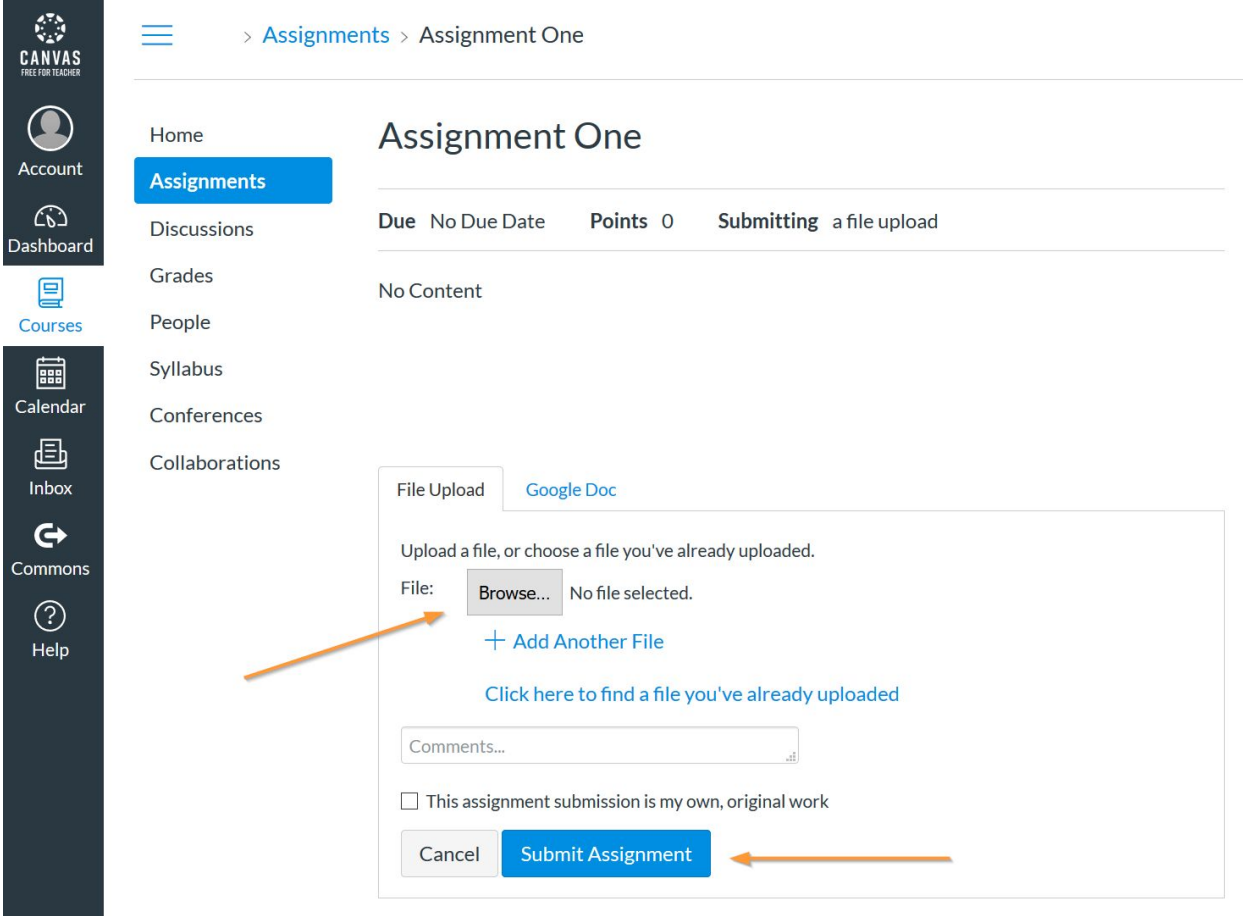

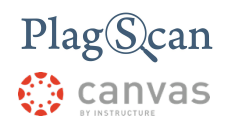

## <span id="page-5-0"></span>**Phase 2: Access the PlagScan Report**

*NOTE: If a teacher or instructor decides not to share PlagScan's Plagiarism Report with students, you will not be able to see it.*

- 1. Navigate to the Canvas website <https://canvas.instructure.com/> and log in with your Canvas student account.
- 2. Once logged in, click the **"Courses"** button on the left hand side menu and then select your course.

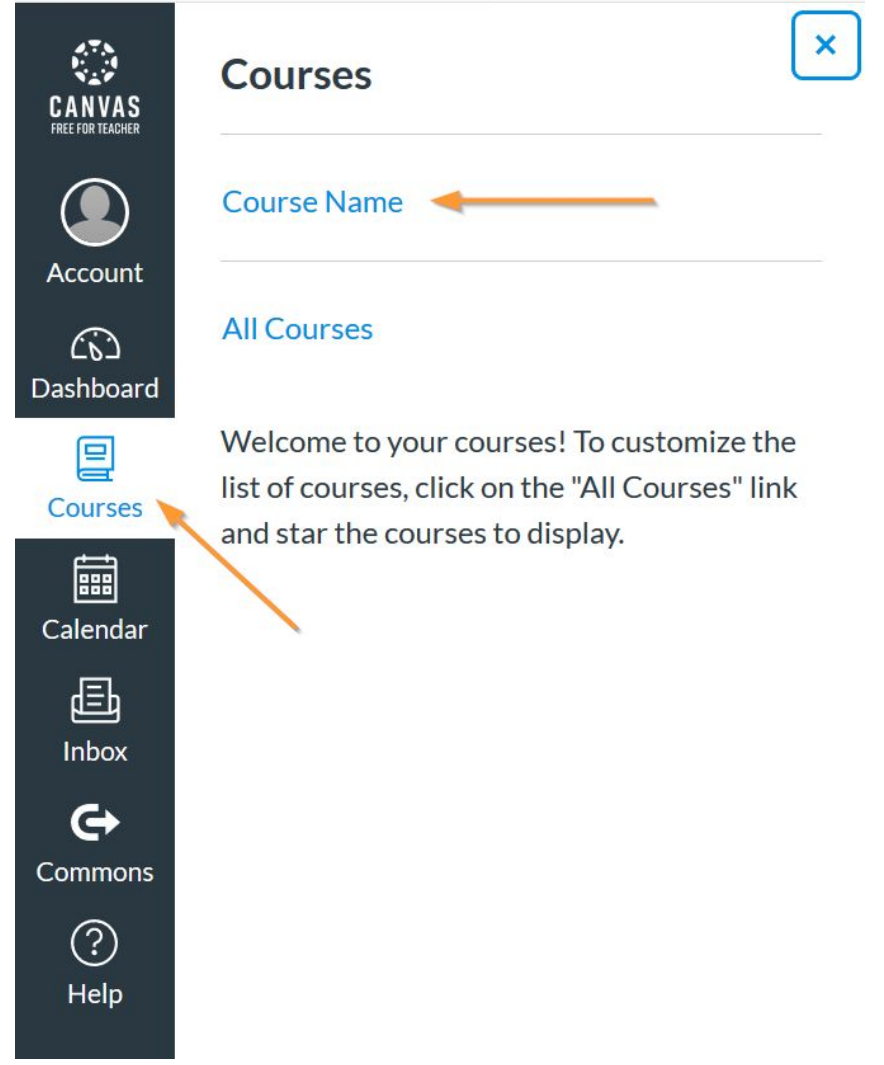

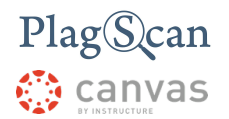

- 3. Inside your Course click **"Assignments"** on the right side menu and select the Assignment you want to check for the plagiarism report.
- 4. Click the link for **"Submission Details"** on the right hand side.

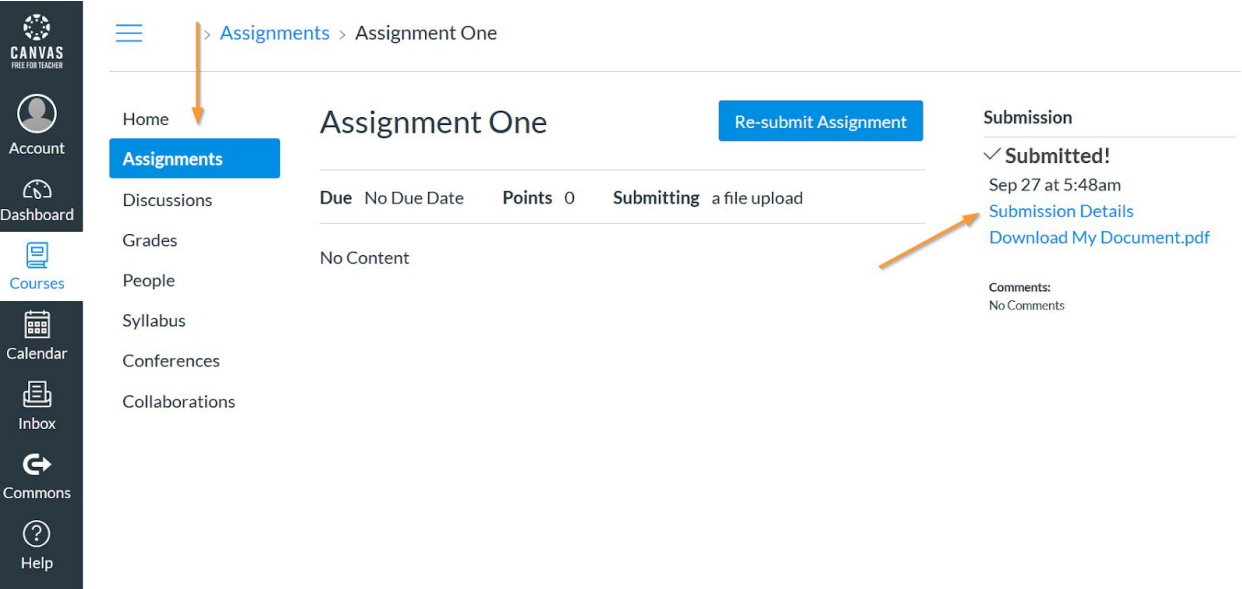

5. A new page with the submission details will open. Once your document was checked and the report created, you will be able to see a **colored box containing the PlagLevel**. This percentage indicates the **potential amount of plagiarism** in your document.

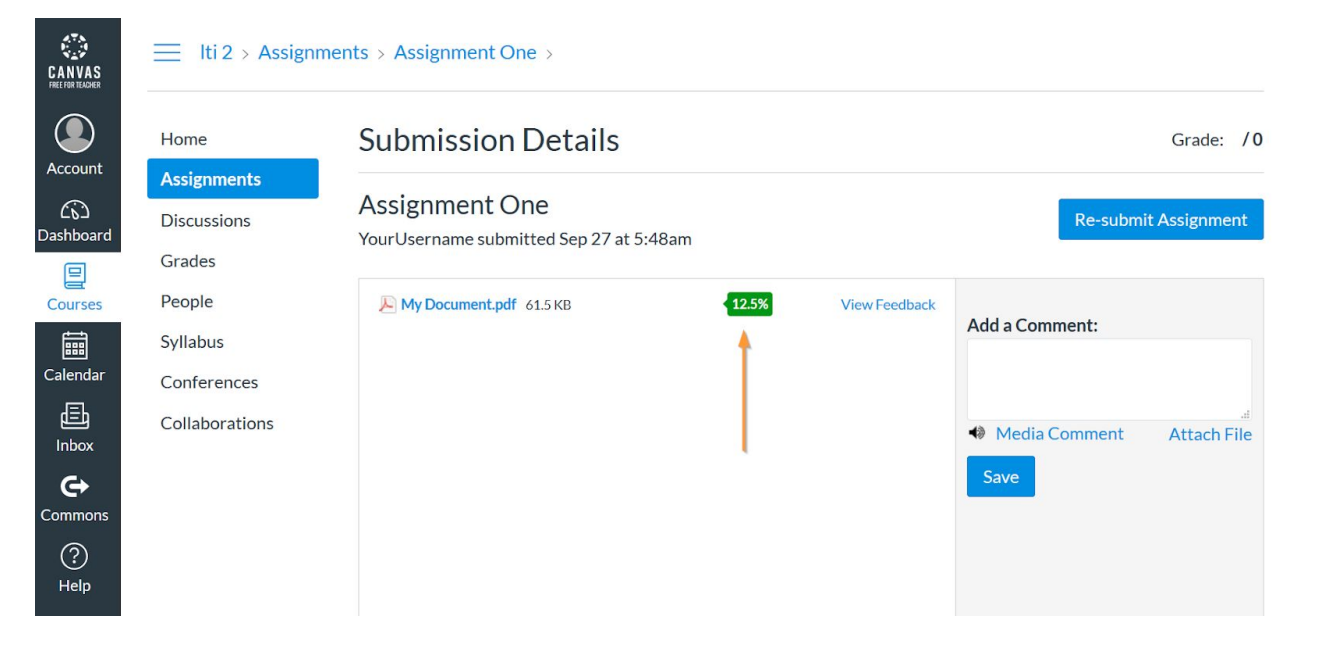

## PlagScan ∰ canvas

## <span id="page-7-0"></span>**Phase 3: About the PlagScan Report**

#### <span id="page-7-1"></span>**PlagLevel**

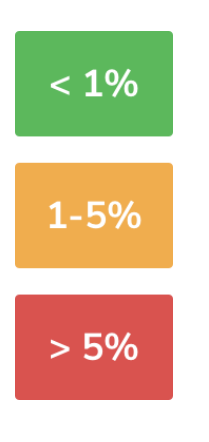

The PlagLevel is an estimate of how much content within a document is plagiarized. In order to indicate if a document requires in-depth investigation, PlagScan calculates the percentage of duplicated content.

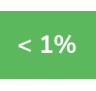

Due to a very low percentage of matches, your document is unlikely to contain plagiarism (from the internet or local databases).

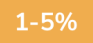

A closer look at the document report is recommended.

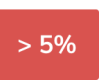

The document most likely contains plagiarism. Please consider an in-depth look at the report.

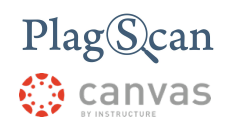

#### <span id="page-8-0"></span>**Interactive Browser Report**

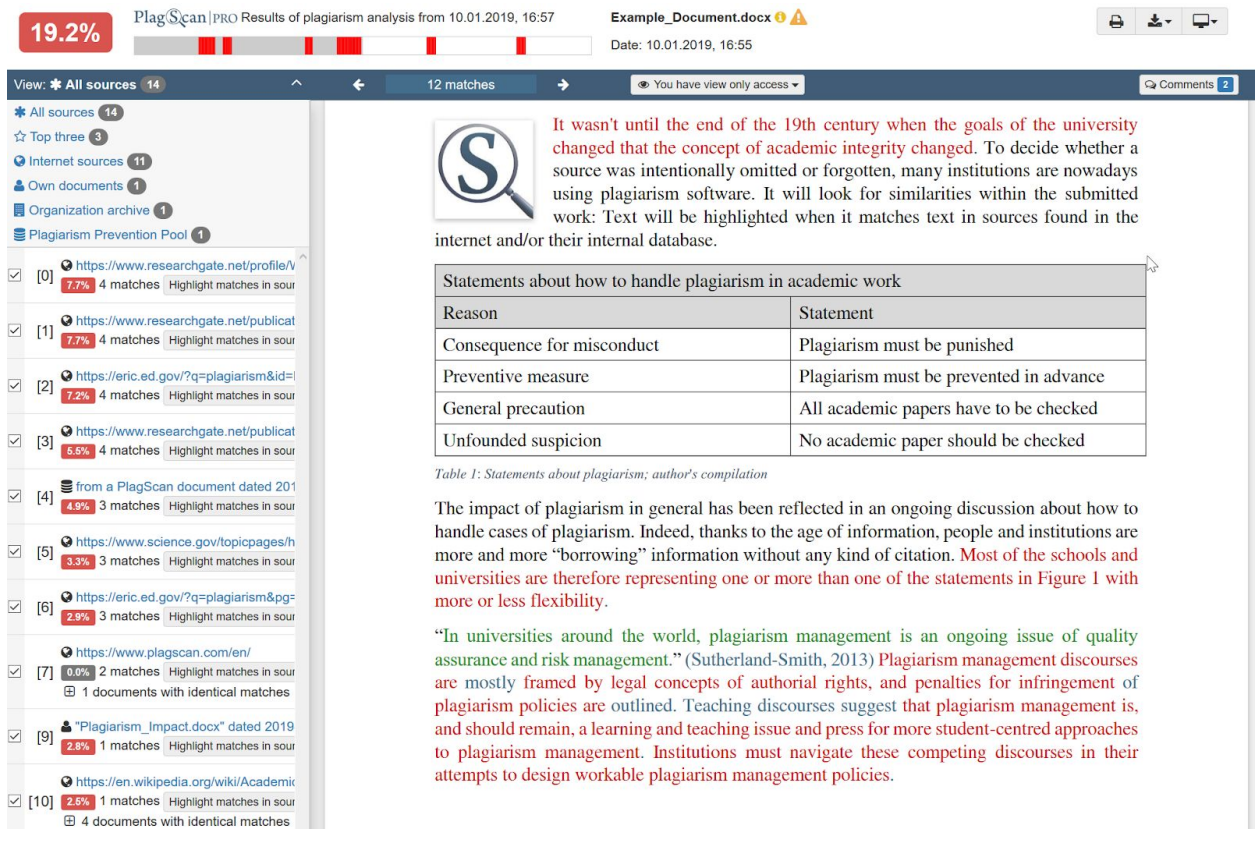

The interactive browser report enables you to view the detected matches. PlagScan highlights those in three different colors, depending on their significance. Red indicates you have matches, blue indicates you have potentially modified text, and green indicates proper citations.

The sources of the highlighted matches can be found in the source list (see below). Click on the number next to a source in the source list, to jump to the longest match of that source, which will then be marked in yellow.

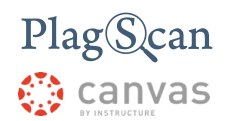

#### <span id="page-9-0"></span>**List of Sources**

C Internet sources 7 & Own documents 1

Www.tandfonline.com/doi/abs/10.1080/1360080X.2013.844666 10] 7.1% 4 matches Highlight matches in source  $\boxplus$  3 documents with identical matches

You can find the location of the matching sources in the source list. The category indicates whether the source is a match from a website or another database. You can see the matches directly in the source text if you click the link to the source

#### <span id="page-9-1"></span>**Downloads and Report Views**

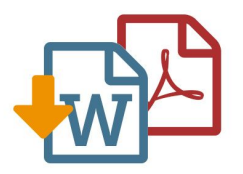

The PlagScan plagiarism report is available to download as PDF and Word files. Both formats display the sources of the interactive browser report.

PlagScan offers other online views in addition to the interactive report. If you wish for a complete overview of the matches and sources, you can read the PlagScan report as a list. For slow connections, we offer the report as plain text.

For more information on the plagiarism report visit [https://www.plagscan.com/en/plagiarism-reports](https://www.plagscan.com/en/plagiarism-reports.)

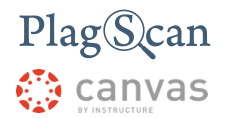

We are looking forward to receiving your feedback at [pro@plagscan.com.](mailto:pro@plagscan.com) Please let us know what you like or dislike about this manual. If anything is missing in this tutorial on how to get started with the PlagScan plugin in Canvas, do not hesitate to contact us. We always strive to improve our service and we appreciate your help!

> Thanks, Your PlagScan-Team

## PlagScan

© 2019 PlagScan GmbH. All rights reserved.

PlagScan GmbH Subbelrather Straße 15 50823 Cologne **Germany**